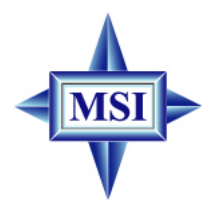

## RS350M

## **MS-7031 (v1.X) M-ATX Mainboard**

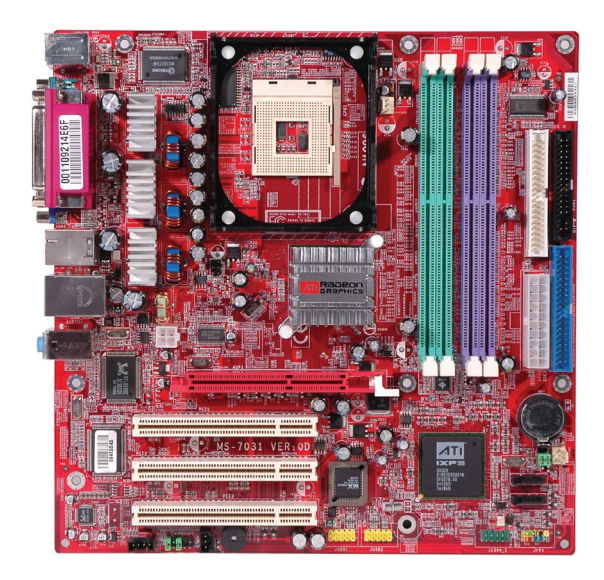

### **G52-M7031X1**

Download from Www.Somanuals.com. All Manuals Search And Download.

Manual Rev: 1.0 Release Date: September 2004

![](_page_1_Picture_1.jpeg)

### **FCC-B Radio Frequency Interference Statement**

This equipment has been tested and found to comply with the limits for a class B digital device, pursuant to part 15 of the FCC rules. These limits are designed to provide reasonable protection against harmful interference when the equipment is operated in a commercial environment. This equipment generates, uses and can radiate radio frequency energy and, if not installed and used in accordance with the instruction manual, may cause harmful interference to radio communications. Operation of this equipment in a residential area is likely to cause harmful interference, in which case the user will be required to correct the interference at his own expense.

#### **Notice 1**

The changes or modifications not expressly approved by the party responsible for compliance could void the user's authority to operate the equipment.

#### **Notice 2**

Shielded interface cables and A.C. power cord, if any, must be used in order to comply with the emission limits.

### **VOIR LA NOTICE D'INSTALLATION AVANT DE RACCORDER AU RESEAU.**

![](_page_1_Picture_9.jpeg)

This device complies with Part 15 of the FCC Rules. Operation is subject to the following two conditions:

(1) this device may not cause harmful interference, and

(2) this device must accept any interference received, including interference that may cause undesired operation

### **Copyright Notice**

The material in this document is the intellectual property of **MICRO-STAR INTERNATIONAL**. We take every care in the preparation of this document, but no guarantee is given as to the correctness of its contents. Our products are under continual improvement and we reserve the right to make changes without notice.

### **Trademarks**

All trademarks are the properties of their respective owners.

AMD, Athlon™, Athlon™ XP, Thoroughbred™, and Duron™ are registered trademarks of AMD Corporation.

Intel® and Pentium® are registered trademarks of Intel Corporation.

PS/2 and OS®/2 are registered trademarks of International Business Machines Corporation.

Microsoft is a registered trademark of Microsoft Corporation. Windows® 98/2000/NT/ XP are registered trademarks of Microsoft Corporation.

NVIDIA, the NVIDIA logo, DualNet, and nForce are registered trademarks or trademarks of NVIDIA Corporation in the United States and/or other countries.

Netware® is a registered trademark of Novell, Inc.

Award<sup>®</sup> is a registered trademark of Phoenix Technologies Ltd.

AMI® is a registered trademark of American Megatrends Inc.

Kensington and MicroSaver are registered trademarks of the Kensington Technology Group.

PCMCIA and CardBus are registered trademarks of the Personal Computer Memory Card International Association.

### **Revision History**

![](_page_2_Picture_114.jpeg)

### **Technical Support**

If a problem arises with your system and no solution can be obtained from the user's manual, please contact your place of purchase or local distributor. Alternatively, please try the following help resources for further guidance.

h Visit the MSI homepage & FAQ site for technical guide, BIOS updates, driver

updates, and other information: **http://www.msi.com.tw** & **http://www.msi.**

### **com.tw/program/service/faq/faq/esc\_faq\_list.php**

h Contact our technical staff at: **support@msi.com.tw**

### **Safety Instructions**

- 1. Always read the safety instructions carefully.
- 2. Keep this User's Manual for future reference.
- 3. Keep this equipment away from humidity.
- 4. Lay this equipment on a reliable flat surface before setting it up.
- 5. The openings on the enclosure are for air convection hence protects the equipment from overheating. **Do not cover the openings.**
- 6. Make sure the voltage of the power source and adjust properly 110/220V before connecting the equipment to the power inlet.
- 7. Place the power cord such a way that people can not step on it. Do not place anything over the power cord.
- 8. Always Unplug the Power Cord before inserting any add-on card or module.
- 9. All cautions and warnings on the equipment should be noted.
- 10. Never pour any liquid into the opening that could damage or cause electrical shock.
- 11. If any of the following situations arises, get the equipment checked by a service personnel:
	- $\blacktriangleright$  The power cord or plug is damaged.
	- $\blacktriangleright$  Liquid has penetrated into the equipment.
	- $\blacktriangleright$  The equipment has been exposed to moisture.
	- $\blacktriangleright$  The equipment has not work well or you can not get it work according to User's Manual.
	- $\blacktriangleright$  The equipment has dropped and damaged.
	- $\blacktriangleright$  The equipment has obvious sign of breakage.
- 12. **Do not leave this equipment in an environment unconditioned, storage** temperature above 60°C (140°F), it may damage the equipment.

![](_page_3_Picture_25.jpeg)

**CAUTION:** Danger of explosion if battery is incorrectly replaced. Replace only with the same or equivalent type recommended by the manufacturer.

### **CONTENTS**

![](_page_4_Picture_24.jpeg)

![](_page_5_Picture_7.jpeg)

![](_page_6_Picture_7.jpeg)

# *Getting Started*

Thank you for purchasing RS350M Series (MS-7031) v1.X Micro ATX mainboard. The RS350M Series is based on **ATI® Radeon 9100 IGP Pro** & **ATI® IXP 300** chipsets and provides 8 USB 2.0 ports for high-speed data transmission. With all these special designs, the RS350M Series delivers a high performance and professional desktop platform solution.

### **Mainboard Specifications**

### **CPU**

- ▶ Socket 478 for P4 processors (Northwood/Prescott) at 400/533/800 MHz
- $\triangleright$  Supports up to 3.4GHz.
- > Hyper-Threading CPU.

(For the latest information about CPU, please visit http://www.msi.com.tw/program/ products/mainboard/mbd/pro\_mbd\_cpu\_support.php)

### **Chipset**

- > ATI Radeon 9100 IGP Pro
	- Supports AGP 8x/4x at 0.8V (AGP 3.0) or 4x at 1.5V
	- Supports TV-out (optional)
	- Supports ATI Surround View
	- ATI RADEON 9200 graphic controller Integrated
	- Supports 266/333/400MHz memory FSB
- $\triangleright$  ATI IXP 300
	- AC'97 2.2 interface
	- 8 USB 2.0/1.1 ports
	- 2 channel Ultra ATA33/66/100/133 Bus Master IDE controller
	- Supports RAID 0, 1 & 2 SATA ports

### **Main Memory**

- Supports four 184-pin unbuffered DDR 266/333/400 DIMMs.
- $\triangleright$  Supports up to 4GB memory size without ECC.

(For the updated supporting memory modules, please visit http://www.msi.com.tw/ program/products/mainboard/mbd/pro\_mbd\_trp\_list.php.)

### **Slots**

- $\triangleright$  One AGP (Accelerated Graphics Port) slot that supports AGP 3.0 8x/4x.
- $\triangleright$  Three PCI 2.2 32-bit Master PCI Bus slots (support 3.3V/5V PCI bus interface).

### **On-Board IDE**

- $\triangleright$  One Ultra DMA 33/66/100/133 IDE controllers integrated in ATI IXP 300.
	- Supports PIO, Bus Master operation modes.
	- Can connect up to four Ultra ATA drives.
	- Support Bus Master, Ultra DMA 33/66/100/133 operation modes
- $\triangleright$  Serial ATA 150 controller integrated in ATI IXP 300.
	- Up to 150MB/sec transfer speed.
	- Can connect up to two Serial ATA devices.
	- Supports SATA Raid 0 and Raid 1 function.

### **On-Board Peripherals**

- $\triangleright$  On-Board Peripherals include:
	- 1 floppy port supports 1 FDD with 360K, 720K, 1.2M, 1.44M and 2.88 Mbytes.
	- 1 serial port (COM1) and 1 VGA port
	- 1 parallel port supports SPP/EPP/ECP mode
	- 8 USB 2.0/1.1 ports (Rear \* 4 / Front \* 4)
- 1 Line-In/Line-Out/Mic-In port
- 1 RJ-45 LAN connector
- 1 IEEE 1394 port (Optional)
- 1 CD-IN pin header

#### **IEEE1394 (Optional)**

- ▶ VIA VT6307 PCI Controller with integrated PHY (optional)
- $\triangleright$  Supports 2 1394 ports (Rear x1 / Front x 1)

### **Audio**

- $\triangleright$  AC97 link controller integrated in ATI IXP 300.
- ▶ 6 channels S/W audio codec Realtek ALC655 codec
	- Compliance with AC97 2.2 Spec
	- Meets PC2001 audio performance requirement
- > Supports SPDIF-Out pin header (Optional)

### **LAN (Optional)**

- $\blacktriangleright$  Realtek RTL8100C/8110SB
	- Support 10Mb/s, 100Mb/s and 1000Mb/s (1000Mb/s only for 8110SB auto-negotiation operation.
	- Compliance with PCI 2.2 standard.
- ▶ Supports Wake-On-LAN and remote wake-up.
- $\triangleright$  Supports ACPI power management.

### **BIOS**

- h 4MB Award BIOS with PNP BIOS, ACPI, SMBIOS 2.3, Green and Boot Block.
- ▶ Provides DMI 2.0, WFM 2.0, WOL, WOR, chassis intrusion, and SMBus for system management.

#### **Dimension**

 $\triangleright$  Micro-ATX Form Factor: 24.4 cm (L) x 24.4 cm (W).

#### **Mounting**

 $\geq 8$  mounting holes.

#### **Others**

- > Live BIOS/Live Driver Update
- $\triangleright$  PC2001 Compliant
- $\triangleright$  Suspends to RAM/Disk

![](_page_9_Picture_31.jpeg)

**MSI Reminds You...**

*The Windows 98 & Windows ME operating systems are not supported by this mainboard.*

*MS-7031 Micro ATX Mainboard*

### **Mainboard Layout**

![](_page_10_Figure_2.jpeg)

**RS350M Series (MS-7031) v1.X Micro ATX Mainboard**

Download from Www.Somanuals.com. All Manuals Search And Download.

### **MSI Special Features**

### **Live Update**

The Live Update 3™ is a tool used to detect and update your BIOS/ drivers/VGA BIOS/VGA Driver/OSD/Utility online so that you don't need to search for the correct BIOS/driver version throughout the whole Web site. To use the function, you need to install the "MSI Live Update 3" application. After the installation, the "MSI Live Update 3" icon (as shown on the right) will appear on the screen.

![](_page_11_Picture_4.jpeg)

Double click the "MSI Live Update 3" icon, and the following screen will appear:

![](_page_11_Picture_6.jpeg)

Six buttons are placed on the left column of the screen. Click the desired button to start the update process.

**Live BIOS** – Updates the BIOS online. **Live Driver** – Updates the drivers online. **Live VGA BIOS** – Updates the VGA BIOS online. **Live VGA Driver** – Updates the VGA driver online. **Live OSD** – Updates the firmware of the OSD products online. **Live Utility** – Updates the utilities online.

If the product you purchased does not support any of the functions listed above, a "sorry" message is displayed. For more information on the update instructions, insert the companion CD and refer to the "Live Update Guide" under the "Manual" Tab.

### **Core Center**

**CoreCenter** is just like your PC doctor that can detect, view and adjust the PC hardware and system status during real time operation.

In the left side it shows the current system status including the Vcore, 3.3V, +5V and 12V. In the right side it shows the current PC hardware status such as the CPU & system temperatures and all fans speeds.

![](_page_12_Picture_4.jpeg)

When you click the red triangles in the left and right sides, two sub-menus will open for users to adjust the thresholds of system to send out the warning messages.

![](_page_12_Figure_6.jpeg)

### **Left-wing: Current system status**

In the left sub-menu, you can configure the settings of FSB, Vcore, Memory Voltage and AGP Voltage by clicking the radio button next to each item and make it available (the radio button will be lighted as yellow when selected), use the "*+*" and "*-*" buttons to adjust, then click **"OK"** to apply the changes. Then you can click **"Save"** to save the values you just configured.

Also you may click **"Auto"** to start testing the maximum CPU overclocking value. The CPU FSB will automatically increase the testing value until the PC reboots. Or you may click **"Default"** to restore the default values.

### **Right-wing: PC hardware status during real time operation**

In the right sub-menu, you can configure the PC hardware status such as CPU & system temperatures and fan speeds. You may use the scroll bars to adjust each item, then click **"OK"** to apply the changes. The values you set for the temperatures are the maximum thresholds for the system warnings, and the value for fan speeds are the minimum thresholds.

## *Hardware Setup*

This chapter tells you how to install the CPU, memory modules, and expansion cards, as well as how to setup the jumpers on the mainboard. Also, it provides the instructions on connecting the peripheral devices, such as the mouse, keyboard, etc.

*Chapter 2. Hardware Setup*

While doing the installation, be careful in holding the components and follow the installation procedures.

 *MS-7031 Micro ATX Mainboard*

### **Quick Components Guide**

![](_page_15_Figure_2.jpeg)

Download from Www.Somanuals.com. All Manuals Search And Download.

### **Central Processing Unit: CPU**

The mainboard supports Intel® Pentium® 4/Celeron Northwood/Prescott processor in the 478 pin package. The mainboard uses a CPU socket called PGA478 for easy CPU installation. When you are installing the CPU, **make sure the CPU has a heat sink and a cooling fan attached on the top to prevent overheating.** If you do not find the heat sink and cooling fan, contact your dealer to purchase and install them before turning on the computer.

For the latest information about CPU, please visit http://www.msi.com.tw/ program/products/mainboard/mbd/pro\_mbd\_cpu\_support.php

### **Example of CPU Core Speed Derivation Procedure**

![](_page_16_Picture_172.jpeg)

![](_page_16_Picture_6.jpeg)

### **MSI Reminds You...**

*Overheating*

*Overheating will seriously damage the CPU and system, always make sure the cooling fan can work properly to protect the CPU from overheating. If the system shuts down automatically, please unplug the power cord and check the cooling fan.*

### *Replacing the CPU*

*While replacing the CPU, always turn off the ATX power supply or unplug the power supply's power cord from grounded outlet first to ensure the safety of CPU.*

### **Memory Speed/CPU FSB Support Matrix**

![](_page_16_Picture_173.jpeg)

![](_page_16_Picture_14.jpeg)

#### **MSI Reminds You...**

*For the tested & compatible memory modules, please go to MSI global website (http://www.msi.com.tw) for the updated details.*

### *MS-7031 Micro ATX Mainboard*

### **CPU Installation Procedures for Socket 478**

- *1.* Please turn off the power and unplug the power cord before installing the CPU.
- *2.* Pull the lever sideways away from the socket. Make sure to raise the lever up to a 90-degree angle.
- 3. Look for the cut edge. The cut edge should point towards the lever pivot. The CPU can only fit in the correct orientation.
- 4. If the CPU is correctly installed, the pins should be completely embedded into the socket and can not be seen. Please note that any violation of the correct installation procedures may cause permanent damages to your mainboard.
- *5.* Press the CPU down firmly into the socket and close the lever. As the CPU is likely to move while the lever is being closed, always close the lever with your fingers pressing tightly on top of the CPU to make sure the CPU is properly and completely embedded into the socket.

![](_page_17_Figure_7.jpeg)

### **Installing the CPU Fan**

As processor technology pushes to faster speeds and higher performance, thermal management becomes increasingly important. To dissipate heat, you need to attach the CPU cooling fan and heatsink on top of the CPU. Follow the instructions below to install the Heatsink/Fan:

1. Locate the CPU and its retention mechanism on the motherboard.

2. Position the heatsink onto the retention mechanism.

**retention mechanism**

![](_page_18_Picture_6.jpeg)

3. Mount the fan on top of the heatsink. Press down the fan until its four clips get wedged in the holes of the retention mechanism.

![](_page_18_Picture_8.jpeg)

5. Connect the fan power cable from the mounted fan to the 3-pin fan power connector on the board.

![](_page_18_Picture_10.jpeg)

**fan power cable**

![](_page_18_Picture_12.jpeg)

**MSI Reminds You...** *If your Intel Pentium 4 processor supports 3.0GHz (and up), please be sure to use a*

*multi-direction fan to make the heatsink exhausts air towards the voltage regulators on the board easier. Multi-direction fan has better performance in CPU overheating.*

![](_page_18_Picture_15.jpeg)

4. Press the two levers down to fasten the fan. Each lever can be pressed down in only ONE direction.

![](_page_18_Picture_17.jpeg)

### **Memory**

The mainboard provides 4 slots for 184-pin, 2.5V DDR DIMM with 8 memory banks. You can install DDR266 / DDR333 / DDR400 SDRAM modules on the DDR DIMM slots (DIMM 1~4). To operate properly, at least one DIMM module must be installed.

**DDR DIMM Slots**

**(DIMM 1~4, from left to right) Channel A: DIMM1 & DIMM2 (green) Channel B: DIMM3 & DIMM4 (purple)**

![](_page_19_Picture_5.jpeg)

### **Introduction to DDR SDRAM**

DDR (Double Data Rate) SDRAM is similar to conventional SDRAM, but doubles the rate by transferring data twice per cycle. It uses 2.5 volts as opposed to 3.3 volts used in SDR SDRAM, and requires 184-pin DIMM modules rather than 168-pin DIMM modules used by SDR SDRAM. Please note that the DDR SDRAM does not support ECC (error correcting code) and registered DIMM.

### **DDR Population Rules**

Install at least one DIMM module on the slots. Each DIMM slot supports up to a maximum size of 1GB. Users can install either single- or double-sided modules to meet their own needs. Please note that *each DIMM can work respectively for single-channel DDR, but there are some rules while using dual-channel* **DDR** (Please refer to the suggested DDR population table on p.2-7). Users may install memory modules of different type and density on different-channel DDR DIMMs. However, the *same type and density memory modules* are necessary while using dual-channel DDR, or instability may happen.

![](_page_19_Picture_10.jpeg)

**MSI Reminds You...**

*For the tested & compatible memory modules, please go to MSI global website (http://www.msi.com.tw) for the updated details.*

Please refer to the following table for detailed dual-channel DDR. Other combination not listed below will function as single-channel DDR.

![](_page_20_Picture_103.jpeg)

![](_page_20_Picture_3.jpeg)

### **MSI Reminds You...**

- *1. Dual-channel DDR works ONLY in the 3 combinations listed in the table above.*
- *2. Due to the South Bridge resource deployment, the system density will only be detected up to 3+ GB (not to full 4GB) when each DIMM is installed with an 1GB memory module.*

### **Installing DDR Modules**

- **1.** The DDR DIMM has only one notch on the center of module. The module will only fit in the right orientation.
- **2.** Insert the DIMM memory module vertically into the DIMM slot. Then push it in until the golden finger on the memory module is deeply inserted in the socket.

![](_page_20_Picture_10.jpeg)

### **MSI Reminds You...**

*You can barely see the golden finger if the module is properly inserted in the socket.*

**3.** The plastic clip at each side of the DIMM slot will automatically close.

![](_page_20_Figure_14.jpeg)

### **Power Supply**

The mainboard supports ATX power supply for the power system. Before inserting the power supply connector, always make sure that all components are installed properly to ensure that no damage will be caused.

### **ATX 20-Pin Power Connector: ATX1**

This connector allows you to connect to an ATX power supply. To connect to the ATX power supply, make sure the plug of the power supply is inserted in the proper orientation and the pins are aligned. Then push down the power supply firmly into the connector.

### **ATX 12V Power Connector: JPW1**

This 12V power connector is used to provide power to the CPU.

![](_page_21_Figure_7.jpeg)

![](_page_21_Figure_8.jpeg)

**ATX1 Pin Definition**

![](_page_21_Picture_182.jpeg)

![](_page_21_Picture_183.jpeg)

![](_page_21_Picture_184.jpeg)

![](_page_21_Picture_12.jpeg)

**MSI Reminds You...** *Power supply of 300 watts (and above) is highly recommended for system stability.*

### **Back Panel**

The back panel provides the following connectors:

![](_page_22_Figure_3.jpeg)

### **Mouse Connector**

The mainboard provides a standard PS/2® mouse mini DIN connector for attaching a PS/2® mouse. You can plug a PS/2® mouse directly into this connector.

### **Keyboard Connector**

The mainboard provides a standard PS/2® keyboard mini DIN connector for attaching a PS/2® keyboard. You can plug a PS/2® keyboard directly into this connector.

![](_page_22_Picture_8.jpeg)

**PS/2 Keyboard (6-pin Female) PS/2 Mouse (6-pin Female)**

### **Pin Definition**

![](_page_22_Picture_193.jpeg)

### **RJ-45 LAN Jack: 10/100 LAN (8100C) /Giga-bit LAN (8110SB) (Optional)**

The mainboard provides two standard RJ-45 jacks for connection to Local Area Network (LAN). Giga-bit LAN enables data to be transferred at 1000, 100 or 10Mbps. You can connect a network cable to either LAN jack.

![](_page_23_Figure_3.jpeg)

![](_page_23_Picture_154.jpeg)

**RJ-45 LAN Jack**

The pin assignments vary depending on the transfer rates: 10/100Mbps or 1000Mbps. Note that Pin 1/2, 3/6, 4/5, 7/8 must work in pairs. Please refer to the following for details:

![](_page_23_Picture_155.jpeg)

#### **10/100 LAN Pin Definition Giga-bit LAN Pin Definition**

![](_page_23_Picture_156.jpeg)

*2-10*

### **IEEE1394 Port (Optional)**

The mainboard provides one standard IEEE1394 port. The standard IEEE1394 port connects to IEEE1394 devices without external power. The IEEE1394 high-speed serial bus complements USB by providing enhanced PC connectivity for a wide range of devices, including consumer electronics audio/video (A/V) appliances, storage peripherals, other PCs, and portable devices.

![](_page_24_Picture_3.jpeg)

### **VGA Connector (Optional)**

The mainboard provides a DB 15-pin female connector to connect a VGA monitor.

![](_page_24_Picture_154.jpeg)

### **Serial Port Connector: COM1**

The mainboard offers one 9-pin male DIN connector COM1 . It is a 16550A high speed communication port that sends/receives 16 bytes FIFOs. You can attach a serial mouse or other serial device directly to it.

![](_page_24_Figure_9.jpeg)

#### **Pin Definition**

![](_page_24_Picture_155.jpeg)

### **USB Connectors**

The mainboard provides a UHCI (Universal Host Controller Interface) Universal Serial Bus root for attaching USB devices such as keyboard, mouse or other USBcompatible devices. You can plug the USB device directly into the connector.

![](_page_25_Picture_109.jpeg)

#### **USB Port Description**

### **Audio Port Connectors**

**Line Out** is a connector for Speakers or Headphones. **Line In** is used for external CD player, Tape player, or other audio devices. **MIC-In** is a connector for microphones.

**1/8" Stereo Audio Connectors**

![](_page_25_Figure_8.jpeg)

### **Parallel Port Connector: LPT1**

The mainboard provides a 25-pin female centronic connector as LPT. A parallel port is a standard printer port that supports Enhanced Parallel Port (EPP) and Extended Capabilities Parallel Port (ECP) mode.

![](_page_26_Picture_3.jpeg)

![](_page_26_Picture_135.jpeg)

#### **Pin Definition**

### **Connectors**

The mainboard provides connectors to connect to FDD, IDE HDD, case, modem, LAN, USB Ports and CPU/System/Power Supply FAN.

### **Floppy Disk Drive Connector: FDD1**

The mainboard provides a standard floppy disk drive connector that supports 360K, 720K, 1.2M, 1.44M and 2.88M floppy disk types.

![](_page_27_Figure_5.jpeg)

### **Fan Power Connectors: CPUFAN1/SYSFAN1**

The CPUFAN1 (processor fan), SYSFAN1 (system fan) support system cooling fan with +12V. It supports three-pin head connector. When connecting the wire to the connectors, always take note that the red wire is the positive and should be connected to the +12V, the black wire is Ground and should be connected to GND. If the mainboard has a System Hardware Monitor chipset on-board, you must use a specially designed fan with speed sensor to take advantage of the CPU fan control.

![](_page_27_Figure_8.jpeg)

![](_page_27_Picture_9.jpeg)

#### **MSI Reminds You...**

*1. Always consult the vendors for proper CPU cooling fan.*

*2. Please refer to the recommended CPU fans at Intel® official website. 3. If you want to overclock the CPU, it is strongly recommended to use a multi-direction fan for better heatsink.*

*2-14*

### **Hard Disk Connectors: IDE1 & IDE2**

The mainboard has a 32-bit Enhanced PCI IDE and Ultra DMA 33/66/100/133 controller that provides PIO mode 0~4, Bus Master, and Ultra DMA 33/66/100/133 function. You can connect up to four hard disk drives, CD-ROM, 120MB Floppy (reserved for future BIOS) and other devices.

![](_page_28_Figure_3.jpeg)

**IDE1** (Primary IDE Connector)

The first hard drive should always be connected to IDE1. IDE1 can connect a Master and a Slave drive. You must configure second hard drive to Slave mode by setting the jumper accordingly.

**IDE2** (Secondary IDE Connector) IDE2 can also connect a Master and a Slave drive.

![](_page_28_Picture_7.jpeg)

### **MSI Reminds You...**

*If you install two hard disks on cable, you must configure the second drive to Slave mode by setting its jumper. Refer to the hard disk documentation supplied by hard disk vendors for jumper setting instructions.*

### **CD-In Connector: JCD1**

The connector is for CD-ROM audio connector.

### **SPDIF-Out Connector: JSPD1 (Optional)**

This connector is used to connect SPDIF (Sony & Philips Digital Interconnect Format) interface for digital audio transmission.

![](_page_29_Figure_5.jpeg)

### **Front USB Connectors: JUSB1 / JUSB2**

The mainboard provides two standard USB 2.0 pin headers JUSB1 / JUSB2. USB 2.0 technology increases data transfer rate up to a maximum throughput of 480Mbps, which is 40 times faster than USB 1.1, and is ideal for connecting highspeed USB interface peripherals such as **USB HDD**, **digital cameras**, **MP3 players**, **printers**, **modems and the like**.

![](_page_29_Picture_143.jpeg)

**JUSB1 / JUSB2 (USB 2.0/standard spec)**

![](_page_29_Picture_144.jpeg)

**JUSB1/2 Pin Definition**

![](_page_29_Picture_11.jpeg)

### **MSI Reminds You...**

*Note that the pins of VCC and GND must be connected correctly or it may cause some damage.*

*2-16*

### **Front Panel Connector: JFP1**

The mainboard provides one front panel connector for electrical connection to the front panel switches and LEDs. JFP1 is compliant with Intel® Front Panel I/O Connectivity Design Guide.

| Power<br>Power     | <b>PIN</b>     | <b>SIGNAL</b> | <b>DESCRIPTION</b>                          |
|--------------------|----------------|---------------|---------------------------------------------|
| Switch<br>LED      |                | HD LED P      | Hard disk LED pull-up                       |
|                    | $\overline{2}$ | FP PWR/SLP    | MSG LED pull-up                             |
| 2 0<br>10          | 3              | HD LED N      | Hard disk active LED                        |
| 1<br>و ر<br>기모 모 모 | 4              | FP PWR/SLP    | MSG LED pull-up                             |
|                    | 5              | RST SW N      | Reset Switch low reference pull-down to GND |
| HDD<br>Reset       | 6              | PWR SW P      | Power Switch high reference pull-up         |
| LED<br>Switch      | 7              | RST SW P      | Reset Switch high reference pull-up         |
|                    | 8              | PWR SW N      | Power Switch low reference pull-down to GND |
| JFP <sub>1</sub>   | 9              | RSVD DNU      | Reserved. Do not use.                       |
|                    |                |               |                                             |

 **JFP1 Pin Definition**

### **Front Panel Audio Connector: JAUD1**

The JAUD1 front panel audio connector allows you to connect to the front panel audio and is compliant with Intel® Front Panel I/O Connectivity Design Guide.

![](_page_30_Picture_7.jpeg)

### **JAUD1 Pin Definition**

![](_page_30_Picture_226.jpeg)

![](_page_30_Picture_10.jpeg)

### **MSI Reminds You...**

*If you don't want to connect to the front audio header, pins 5 & 6, 9 & 10 have to be jumpered in order to have signal output directed to the rear audio ports. Otherwise, the Line-Out connector on the back panel will not function.*

![](_page_30_Picture_13.jpeg)

### **Serial ATA Connectors controlled by ATI IXP 300: SATA1, SATA2**

The Southbridge of this mainboard is ATI IXP 300 which supports two serial connectors SATA1 & SATA2.

SATA1 & SATA2 are dual high-speed Serial ATA interface ports. Each supports 1st generation serial ATA data rates of 150 MB/s. Both connectors are fully compliant with Serial ATA 1.0 specifications. Each Serial ATA connector can connect to 1 hard disk device.

![](_page_31_Figure_4.jpeg)

![](_page_31_Picture_96.jpeg)

**SATA1 & SATA2 Pin Definition**

![](_page_31_Figure_6.jpeg)

![](_page_31_Picture_7.jpeg)

**MSI Reminds You...** *Please do not fold the serial ATA cable in a 90-degree angle, which will cause the loss of data during transmission.*

Download from Www.Somanuals.com. All Manuals Search And Download.

### **IEEE 1394 Connector: J1394\_1 (Optional)**

The mainboard provides one 1394 pin header that allows you to connect optional IEEE 1394 bracket.

![](_page_32_Picture_83.jpeg)

### **Pin Definition**

### **How to attach the IEEE 1394 Port:**

![](_page_32_Figure_6.jpeg)

### **TV-Out Connector: JTV1 (Optional)**

The mainboard optionally provides a TV-Out connector for you to attach a TV-Out bracket. The TV-Out bracket offers two types of TV-Out connectors: S-Video and RCA Composite connector. Select the appropriate one to connect to the television and the television will be able to display the PC's information.

![](_page_33_Figure_3.jpeg)

Download from Www.Somanuals.com. All Manuals Search And Download.

### **Jumpers**

The motherboard provides the following jumpers for you to set the computer's function. This section will explain how to change your motherboard's function through the use of jumpers.

### **Clear CMOS Jumper: JCMOS1**

There is a CMOS RAM on board that has a power supply from external battery to keep the system configuration data. With the CMOS RAM, the system can automatically boot OS every time it is turned on. The battery has long life time for at least 5 years. If you want to clear the system configuration, use the JCMOS1 (Clear CMOS Jumper) to clear data. Follow the instructions below to clear the data:

![](_page_34_Picture_5.jpeg)

![](_page_34_Picture_6.jpeg)

**MSI Reminds You...**

*You can clear CMOS by shorting 2-3 & 5-6 pin while the system is off (always turn off the ATX power supply or unplug the power cord). Then return to 1-2 & 4-5 pin position. Avoid clearing the CMOS while the system is on; it will damage the mainboard.*

### **Slots**

The motherboard provides one AGP slot and three 32-bit PCI bus slots.

### **AGP (Accelerated Graphics Port) Slot**

The AGP slot allows you to insert the AGP graphics card. AGP is an interface specification designed for the throughput demands of 3D graphics. It introduces a 66MHz, 32-bit channel for the graphics controller to directly access main memory. The mainboard supports one AGP 8x slot.

![](_page_35_Figure_5.jpeg)

### **PCI (Peripheral Component Interconnect) Slots**

The PCI slots allow you to insert the expansion cards to meet your needs. When adding or removing expansion cards, make sure that you unplug the power supply first. Meanwhile, read the documentation for the expansion card to make any necessary hardware or software settings for the expansion card, such as jumpers, switches or BIOS configuration.

**PCI Slots**

### **PCI Interrupt Request Routing**

The IRQ, abbreviation of interrupt request line and pronounced I-R-Q, are hardware lines over which devices can send interrupt signals to the microprocessor. The PCI IRQ pins are typically connected to the PCI bus INT  $A# \sim \text{INT } D#$  pins as follows:

![](_page_35_Picture_107.jpeg)
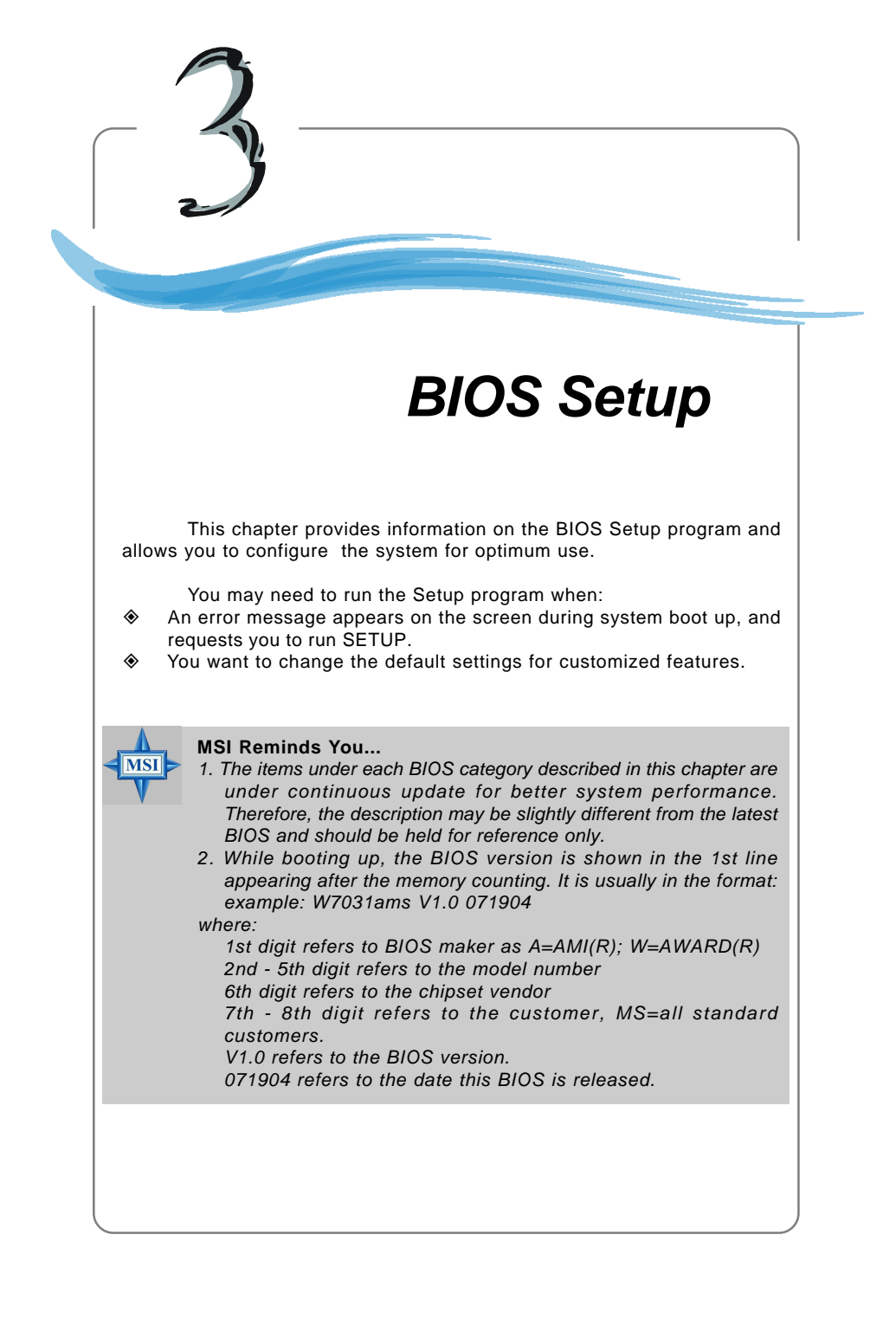

### **Entering Setup**

Power on the computer and the system will start POST (Power On Self Test) process. When the message below appears on the screen, press <DEL> key to enter Setup.

Press DEL to enter SETUP

If the message disappears before you respond and you still wish to enter Setup, restart the system by turning it OFF and On or pressing the RESET button. You may also restart the system by simultaneously pressing  $\leq$ Ctrl>,  $\leq$ Alt>, and  $\leq$ Delete> keys.

### **Control Keys**

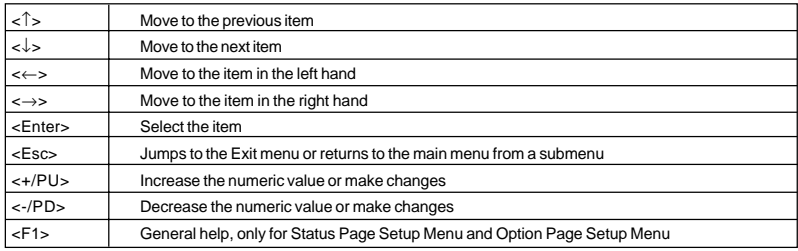

### **Getting Help**

After entering the Setup menu, the first menu you will see is the Main Menu.

#### **Main Menu**

The main menu lists the setup functions you can make changes to. You can use the control keys ( $\uparrow\downarrow$ ) to select the item. The on-line description of the highlighted setup function is displayed at the bottom of the screen.

#### **Sub-Menu**

If you find a right pointer symbol (as shown in the right view) appears to the left of certain fields, that means a sub-menu containing additional options can be launched from this field. You can use control keys ( $\uparrow\downarrow$ ) to highlight the field and

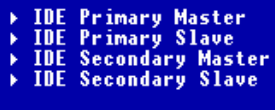

press <Enter> to call up the sub-menu. Then you can use the control keys to enter values and move from field to field within a sub-menu. If you want to return to the main menu, just press <Esc >.

#### **General Help <F1>**

The BIOS setup program provides a General Help screen. You can call up this screen from any menu by simply pressing <F1>. The Help screen lists the appropriate keys to use and the possible selections for the highlighted item. Press <Esc> to exit the Help screen.

*3-2*

# **The Main Menu**

Once you enter Phoenix-Award® BIOS CMOS Setup Utility, the Main Menu will appear on the screen. The Main Menu allows you to select from the on-screen setup functions and two exit choices. Use arrow keys to select among the items and press <Enter> to accept or enter the sub-menu.

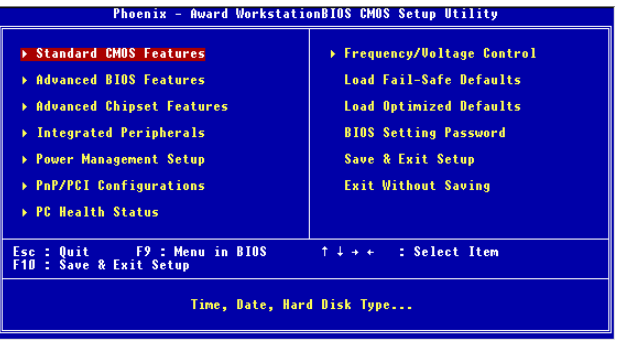

#### **Standard CMOS Features**

Use this menu for basic system configurations, such as time, date etc.

#### **Advanced BIOS Features**

Use this menu to setup the items of AWARD® special enhanced features.

#### **Advanced Chipset Features**

Use this menu to change the values in the chipset registers and optimize your system's performance.

#### **Integrated Peripherals**

Use this menu to specify your settings for integrated peripherals.

#### **Power Management Setup**

Use this menu to specify your settings for power management.

#### **PNP/PCI Configurations**

This entry appears if your system supports PnP/PCI.

#### **PC Health Status**

This entry shows your PC health status.

#### **Frequency/Voltage Control**

Use this menu to specify your settings for frequency/voltage control.

#### **Load Fail-Safe Defaults**

Use this menu to load the default values set by the BIOS vendor for stable system performance.

#### **Load Optimized Defaults**

Use this menu to load the default values set by the mainboard manufacturer specifically for optimal performance of the mainboard.

#### **BIOS Setting Password**

Use this menu to set the password for BIOS.

#### **Save & Exit Setup**

Save changes to CMOS and exit setup.

#### **Exit Without Saving**

Abandon all changes and exit setup.

# **Standard CMOS Features**

The items in Standard CMOS Features Menu includes some basic setup items. Use the arrow keys to highlight the item and then use the <PgUp> or <PgDn> keys to select the value you want in each item.

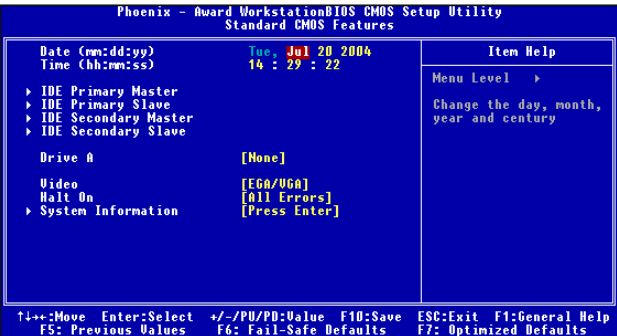

#### **Date**

This allows you to set the system to the date that you want (usually the current date). The format is <day><month> <date> <year>.

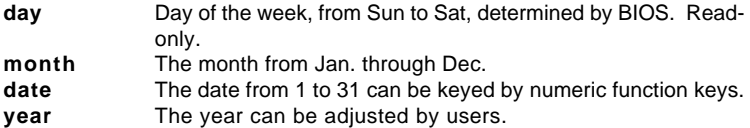

#### **Time**

This allows you to set the system time that you want (usually the current time). The time format is <hour> <minute> <second>.

#### **IDE Primary/Secondary Master/Slave**

Press PgUp/<+> or PgDn/<-> to select [Manual], [None] or [Auto] type. Note that the specifications of your drive must match with the drive table. The hard disk will not work properly if you enter improper information for this category. If your hard disk drive type is not matched or listed, you can use [Manual] to define your own drive type manually.

If you select [Manual], related information is asked to be entered to the following items. Enter the information directly from the keyboard. This information should be provided in the documentation from your hard disk vendor or the system manufacturer.

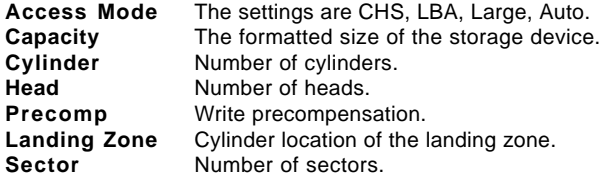

#### **Drive A:**

This item allows you to set the type of floppy drives installed. Available options: [None], [360K, 5.25 in.], [1.2M, 5.25 in.], [720K, 3.5 in.], [1.44M, 3.5 in.], [2.88M, 3.5 in.].

#### **Video**

The setting controls the type of video adapter used for the primary monitor of the system. Available options are [EGA/VGA], [CGA 40], [CGA 80] and [Mono].

#### **Halt On**

The setting determines whether the system will stop if an error is detected at boot. Available options are:

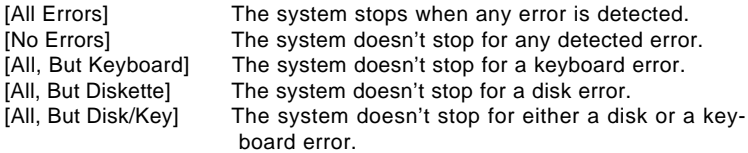

#### **System Information**

Press <Enter> for the sub-menu of each item:

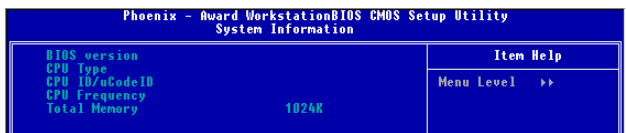

#### **CPU Type/BIOS Version/Video Memory/System Memory/Total Memory**

The items show the CPU type, BIOS version and memory status of your system (read only).

# **Advanced BIOS Features**

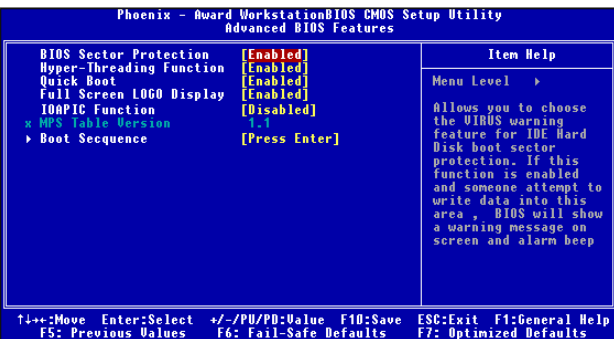

#### **BIOS Sector Protection**

The item is to set the Virus Warning feature for IDE Hard Disk boot sector protection. If the function is enabled and any attempt to write data into this area is made, BIOS will display a warning message on screen and beep. Settings: [Disabled] and [Enabled].

#### **Hyper-Threading Technology**

The processor uses Hyper-Threading technology to increase transaction rates and reduces end-user response times. The technology treats the two cores inside the processor as two logical processors that can execute instructions simultaneously. In this way, the system performance is highly improved. If you disable the function, the processor will use only one core to execute the instructions. Settings: [Disabled] and [Enabled].

#### **MSI Reminds You... MSI** *Enabling the functionality of Hyper-Threading Technology for your computer system requires ALL of the following platform Components: \* CPU: An Intel® Pentium® 4 Processor with HT Technology; \* Chipset: A Chipset that supports HT Technology; \* BIOS: A BIOS that supports HT Technology and has it enabled; \* OS: An operating system that supports HT Technology. For more information on Hyper-threading Technology, go to: www.intel.com/info/hyperthreading*

#### **Quick Boot**

Setting the item to [Enabled] allows the system to boot within 5 seconds since it will skip some check items. Available options: [Enabled], [Disabled].

#### **Full Screen LOGO Show**

This item enables you to show the company logo on the bootup screen. Settings are:

[Enabled] Shows a still image (logo) on the full screen at boot. [Disabled] Shows the POST messages at boot.

#### **IOAPIC Function**

This field is used to enable or disable the APIC (Advanced Programmable Interrupt Controller). Due to compliance with PC2001 design guide, the system is able to run in APIC mode. Enabling APIC mode will expand available IRQ resources for the system. Settings: [Enabled], [Disabled].

#### **MPS Table Version**

This field allows you to select which MPS (Multi-Processor Specification) version to be used for the operating system. You need to select the MPS version supported by your operating system. To find out which version to use, consult the vendor of your operating system. Settings: [1.4], [1.1].

#### **Boot Sequence**

Press <Enter> to enter the sub-menu and the following screen appears:

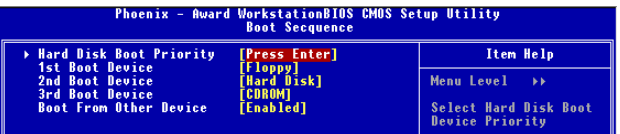

#### **Hard Disk Boot Priority**

Use the arrow keys to select the desired device, then press <+> or <-> to move it up or down to assign the hard disk boot priority. Then press <ESC> to exit this menu.

#### **1st/2nd/3rd Boot Device**

The items allow you to set the sequence of boot devices where BIOS attempts to load the disk operating system.

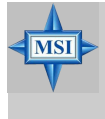

#### **MSI Reminds You...**

*Available settings for "1st/2nd/3rd Boot Device" vary depending on the bootable devices you have installed. For example, if you did not install a floppy drive, the setting "Floppy" will be ignored.*

#### **Boot from Other Device**

Setting the option to [Enabled] allows the system to try to boot from other device if the system fails to boot from the 1st/2nd/3rd boot device.

## **Advanced Chipset Features**

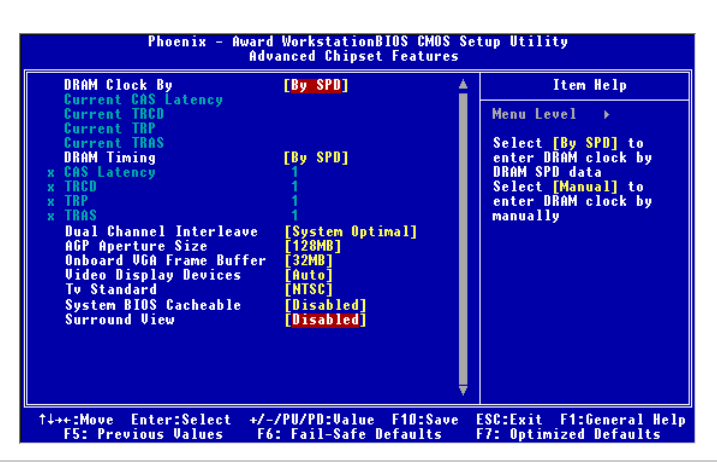

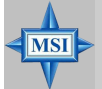

**MSI Reminds You...**

*Change these settings only if you are familiar with the chipset.*

#### **DRAM Clock By**

Selects whether DRAM clock is controlled by the SPD (Serial Presence Detect) EEPROM on the DRAM module. Setting to [By SPD] enables the following fields automatically to be determined by BIOS based on the configurations on the SPD. User can specifiy the desired DRAM clock among the setting options: [By SPD], [1:1], [DDR-200], [DDR-266], [DDR-333], [DDR-400].

#### **Current CAS Latency / Current TRCD / Current TRP / Current TRAS**

These items show the current CAS latency TRCD, TRP & TRAS. Read only.

#### **DRAM Timing**

Selects whether DRAM timing is controlled by the SPD (Serial Presence Detect) EEPROM on the DRAM module. Setting to [By SPD] enables the following fields automatically to be determined by BIOS based on the configurations on the SPD. Selecting [Manual] allows users to configure these fields manually.

#### **CAS Latency**

This field controls the CAS latency, which determines the timing delay before RAM starts a read command after receiving it. Setting options are: [1], [1.5], [2], [2.5], [3], [3.5], [4]. Setting to [1] increases system performance while [4] provides more stable system performance.

#### **TRCD**

When DRAM is refreshed, both rows and columns are addressed separately. This setup item allows you to determine the timing of the transition from RAS (row address strobe) to CAS (column address strobe). The less the clock cycles, the faster the DRAM performance. Settings: [1], [2], [3], [4].

#### **TRP**

This item controls the number of cycles for Row Address Strobe (RAS) to be allowed to precharge. If insufficient time is allowed for the RAS to accumulate its charge before DRAM refresh, refreshing may be incomplete and DRAM may fail to retain data. This item applies only when synchronous DRAM is installed in the system. Setting options: [1], [2], [3], [4].

#### **TRAS**

This setting determines the time RAS takes to read from and write to a memory cell. Setting options: [1], [2], [3], [4], [5], [6], [7], [8].

#### **Dual Channel Interleave**

Specify the major resources supported by the memory. Selecting [System Optimal] will enhance the system performance, while selecting [Graphics Optimal] will let the graphics have better performance. Setting options: [System Optimal], [Graphics Optimal].

#### **AGP Aperture Size**

This setting controls just how much system RAM can be allocated to AGP for video purposes. The aperture is a portion of the PCI memory address range dedicated to graphics memory address space. Host cycles that hit the aperture range are forwarded to the AGP without any translation. The option allows the selection of an aperture size of [32MB], [64MB], [128MB], [256MB], [512MB], [1GB], [2GB], [None].

#### **Onboard VGA Frame Buffer**

Frame Buffer is the video memory that stores data for video display (frame). This field is used to determine the memory size for Frame Buffer. Larger frame buffer size increases video performance. Settings: [8MB], [16MB], [32MB], [64MB], [128MB].

#### **Video Display Devices**

Use the field to select the type of device you want to use as the display(s) of the system. Setting options:

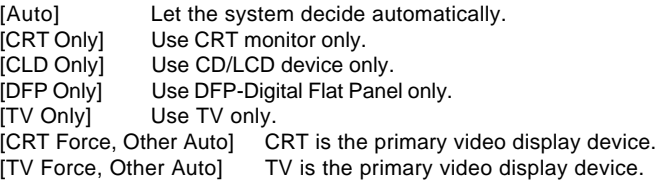

#### **TV Standard**

Select the TV standard which is used as the video signal format of your TV if you have connected a TV to the system. Three TV standards are available for the field:

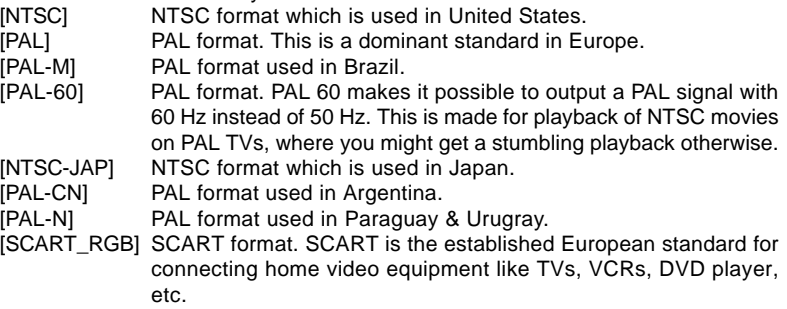

#### **System BIOS Cacheable**

Selecting [Enabled] allows caching of the system BIOS ROM at F0000h-FFFFFh, resulting in better system performance. However, if any program writes to this memory area, a system error may result. Setting options: [Enabled], [Disabled].

#### **Surround View**

This item allows a user to use an additional AGP card (installed on AGP slot) in conjunction with the onboard graphics (built-in the Northbridge), which would give you the ability to use more than one output device at once.

- [Enabled] You can use the onboard graphics and the external AGP card simultaneously.
	- [Disabeld] You can only use either onboard graphics or the external AGP card. The onboard graphics is with higher priority.

*MS-7031 Micro ATX Mainboard*

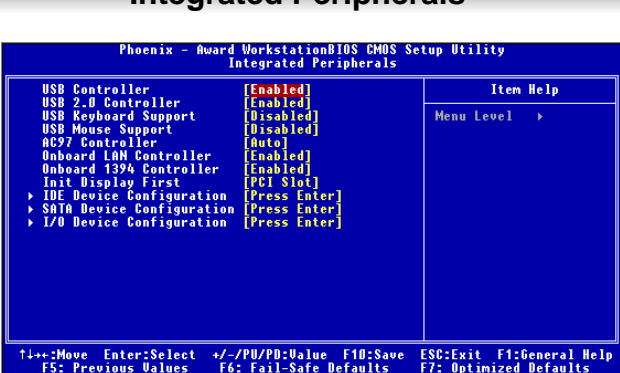

# **Integrated Peripherals**

#### **USB Controller**

Select [Enabled] if your system contains a Universal Serial Bus (USB) controller and you have USB peripherals. Setting options: [Disabled], [Enabled].

#### **USB 2.0 Controller**

Set to [Enabled] if you need to use any USB 2.0 device in the operating system that does not support or have any USB 2.0 driver installed, such as DOS and SCO Unix. Setting options: [Disabled], [Enabled].

#### **USB Keyboard/Mouse Support**

Select [Enabled] if you need to use a USB-interfaced keyboard/mouse in the operating system. Setting options: [Disabled], [Enabled].

#### **AC97 Audio**

[Auto] allows the mainboard to detect whether an audio device is used. If an audio device is detected, the onboard AC'97 (Audio Codec'97) controller will be enabled; if not, it is disabled. Disable the controller if you want to use other controller cards to connect an audio device. The settings are: [Auto], [Disabled].

#### **Onboard LAN Controller**

This setting controls the onboard LAN controller. Setting options: [Enabled], [Disabled].

#### **OnBoard 1394 Controller**

This item allows you to enable/disable the onboard IEEE1394 controller. The settings are: [Enabled], [Disabled].

#### **Init Display First**

This setting specifies which VGA card is your primary graphics adapter. Setting options are:

[OnChip VGA/AGP] The system initializes the onboard VGA device. [PCI Slot] The system initializes the installed PCI VGA card first. If a PCI VGA card is not available, it will initialize the onboard VGA device.

*3-12*

#### **IDE Device Configuration**

Press <Enter> to enter the sub-menu and the following screen appears:

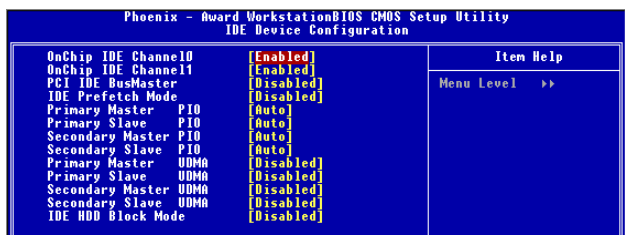

#### **On-Chip IDE Channel0/1**

The integrated peripheral controller contains an IDE interface with support for two IDE channels. Choose [Enabled] to activate each channel separately. Setting options: [Enabled], [Disabled].

#### **PCI IDE BusMaster**

Set this option to [Enabled] to specify that the IDE controller on the PCI local bus has bus mastering capability. Settings options: [Disabled], [Enabled].

#### **IDE Prefetch Mode**

The onboard IDE drive interfaces support IDE prefetching, for faster drive accesses. When you install a primary and/or secondary add-in IDE interface, set this option to [Disabled] if the interface does not support prefetching. Setting options: [Disabled], [Enabled].

#### **Primary/Secondary Master/Slave PIO**

The four IDE PIO (Programmed Input/Output) fields let you set a PIO mode (0-4) for each of the four IDE devices that the onboard IDE interface supports. [Modes 0] through [Mode 4] provide successively increased performance. In [Auto] mode, the system automatically determines the best mode for each device. The settings are: [Auto], [Mode 0], [Mode 1], [Mode 2], [Mode 3], [Mode 4].

#### **Primary/Secondary Master/Slave UDMA**

Ultra DMA/33 implementation is possible only if your IDE hard drive supports it and the operating environment includes a DMA driver (Windows 95 OSR2 or a third-party IDE bus master driver). If your hard drive and your system software both support Ultra DMA/33, Ultra DMA/66 and Ultra DMA/100, select [Auto] to enable BIOS support. The settings are: [Auto], [Disabled].

#### **IDE HDD Block Mode**

Block mode is also called block transfer, multiple commands, or multiple sector read/ write. If your IDE hard drive supports block mode (most new drives do), select [Enabled] for automatic detection of the optimal number of block read/writes per sector the drive can support. Setting options: [Enabled], [Disabled].

#### **SATA Device Configuration**

Press <Enter> to enter the sub-menu and the following screen appears:

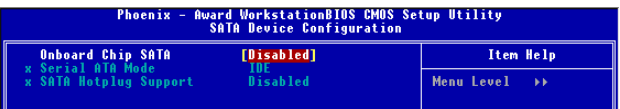

#### **Onboard Serial ATA**

This item is used to enable/disable the onboard Serial ATA controller. Setting options: [Enabled], [Disabled].

#### **Serial ATA Mode**

This item is used to set the SATA configuration. Select [IDE] if you want to have SATA as IDE function, and select [RAID] to use SATA as RAID function. Setting options: [IDE], [RAID].

#### **SATA Hotplug Support**

This item is used to enable/disable the hotplug support. Setting options: [Enabled], [Disabled].

#### **I/O Device Configuration**

Press <Enter> to enter the sub-menu and the following screen appears:

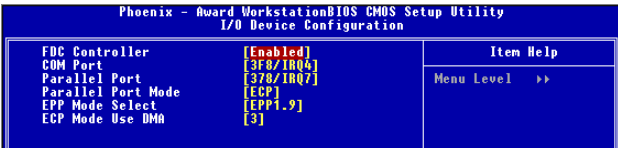

#### **FDC Controller**

Select [Enabled] if your system has a floppy disk controller (FDC) installed on the system board and you wish to use it. If you install add-on FDC or the system has no floppy drive, select [Disabled] in this field. Setting options: [Enabled], [Disabled].

#### **COM Port**

Select an address and corresponding interrupt for the first serial port. Setting options: [3F8/IRQ4], [2E8/IRQ3], [3E8/IRQ4], [2F8/IRQ3], [Disabled], [Auto].

#### **Parallel Port**

There is a built-in parallel port on the on-board Super I/O chipset that provides Standard, ECP, and EPP features. It has the following options:

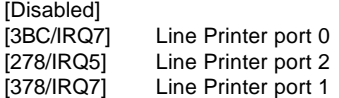

#### **Parallel Port Mode**

SPP : Standard Parallel Port EPP : Enhanced Parallel Port ECP : Extended Capability Port ECP + EPP: Extended Capability Port + Enhanced Parallel Port Normal

#### **SPP/EPP/ECP/ECP+EPP**

To operate the onboard parallel port as Standard Parallel Port only, choose [SPP]. To operate the onboard parallel port in the EPP mode simultaneously, choose [EPP]. By choosing [ECP], the onboard parallel port will operate in ECP mode only. Choosing [ECP + EPP] will allow the onboard parallel port to support both the ECP and EPP modes simultaneously. Choose [Normal] to use Standard Parallel Port + Bi-Directional Mode simultaneously.

#### **EPP Mode Select**

The onboard parallel port is EPP Spec. compliant, so after the user chooses the onboard parallel port with the EPP function, the following message will be displayed on the screen: "EPP Mode Select." At this time either [EPP 1.7] spec or [EPP 1.9] spec can be chosen.

#### **ECP Mode Use DMA**

The ECP mode has to use the DMA channel, so choose the onboard parallel port with the ECP feature. After selecting it, the following message will appear: "ECP Mode Use DMA." At this time, the user can choose between DMA channel [3] or [1].

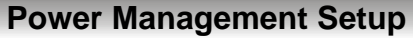

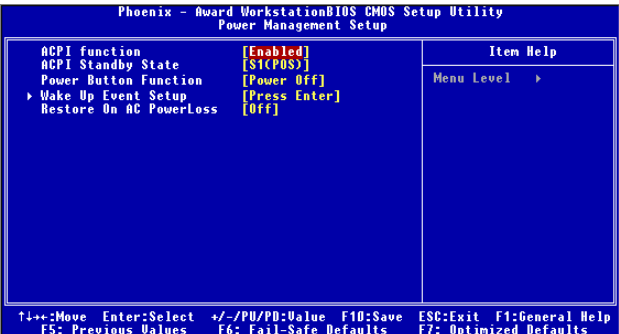

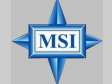

#### **MSI Reminds You...**

*S3-related functions described in this section are available only when your BIOS supports S3 sleep mode.*

#### **ACPI Function**

This item is to activate the ACPI (Advanced Configuration and Power Management Interface) Function. If your operating system is ACPI-aware, such as Windows 98SE/ 2000/ME/XP, select [Enabled]. Setting options: [Enabled] and [Disabled].

#### **ACPI Standby State**

This item specifies the power saving modes for ACPI function. If your operating system supports ACPI, such as Windows 98SE, Windows ME, Windows 2000 and Windows XP, you can choose to enter the Standby mode in S1(POS) or S3 (STR) fashion through the setting of this field. Setting options are:

- [S1 (POS)] The S1 sleep mode is a low power state. In this state, no system context is lost (CPU or chipset) and hardware maintains all system context.
- [S3 (STR)] The S3 sleep mode is a lower power state where the information of system configuration and open applications/files is saved to main memory that remains powered while most other hardware components turn off to save energy. The information stored in memory will be used to restore the system when a "wake up" event occurs.

#### **Power Button Function**

This feature sets the function of the power button. Settings are:

[Power Off] The power button functions as normal power off button. [Suspend] When you press the power button, the computer enters the suspend/sleep mode, but if the button is pressed for more than four seconds, the computer is turned off.

#### **Wake Up Event Setup**

Press <Enter> and the following sub-menu appears.

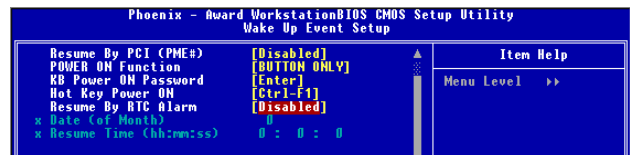

#### **Resume by PCI (PME #)**

This controls how and whether the system can be powered on by the devices installed on PCI slots. Setting options: [Disabled], [Enabled].

#### **POWER ON Function**

This controls how the PS/2 mouse or keyboard can power on the system. Settings: [Password], [Hot KEY], [Mouse Left], [Mouse Right], [any KEY], [BUTTON ONLY], [Keyboard 98].

#### **KB Power ON Password**

**Power ON Function** is set to [Password], then you can set a password in the field for the PS/2 keyboard to power on the system.

#### **Hot Key Power ON**

If *POWER ON Function* is set to [Hot KEY], you can assign a hot key combination in the field for the PS/2 keyboard to power on the system. Settings: [Ctrl-F1] through [Ctrl-F12].

#### **Resume by RTC Alarm**

This function is for setting time for your computer to boot up. The settings are: [Enabled], [Disabled].

#### **Date (of Month)**

The field specifies the date for *Resume by Alarm*. Settings: 0~31.

#### **Resume Time (hh:mm:ss)**

The field specifies the time for **Resume by Alarm**. Format is <hour><minute> <second>.

#### **Restore on AC/Power Loss**

This setting specifies whether your system will reboot after a power failure or interrupt occurs. Available settings are:

- [Off] Leaves the computer in the power off state.
- [On] Leaves the computer in the power on state.

[Last State] Restores the system to the previous status before power failure or interrupt occurred.

*MS-7031 Micro ATX Mainboard*

### **PNP/PCI Configurations**

This section describes configuring the PCI bus system and PnP (Plug & Play) feature. PCI, or **P**eripheral **C**omponent **I**nterconnect, is a system which allows I/O devices to operate at speeds nearing the speed the CPU itself uses when communicating with its special components. This section covers some very technical items and it is strongly recommended that only experienced users should make any changes to the default settings.

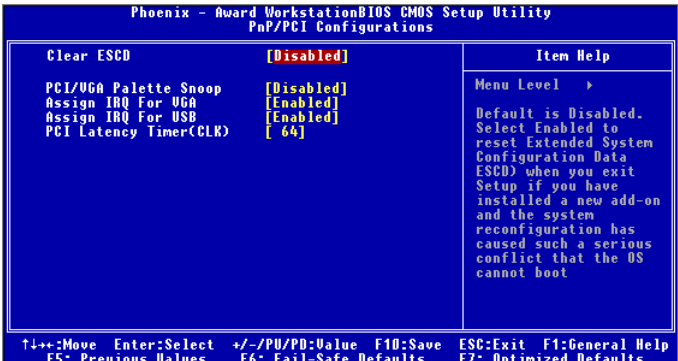

#### **Clear ESCD**

The ESCD (Extended System Configuration Data) NVRAM (Non-volatile Random Access Memory) is where the BIOS stores resource information for both PNP and non-PNP devices in a bit string format. When the item is set to [Enabled], the system will reset ESCD NVRAM right after the system is booted up and then set the setting of the item back to [Disabled] automatically. Setting options: [Enabled], [Disabled].

#### **PCI/VGA Palette Snoop**

When set to [Enabled], multiple VGA devices operating on different buses can handle data from the CPU on each set of palette registers on every video device. Bit 5 of the command register in the PCI device configuration space is the VGA Palette Snoop bit (0 is disabled). For example, if there are two VGA devices in the computer (one PCI and one ISA) and the:

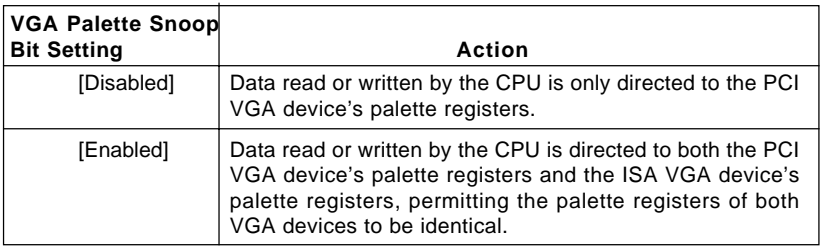

The setting must be set to [Enabled] if any ISA bus adapter in the system requires VGA palette snooping.

*3-18*

#### **Assign IRQ For VGA/USB**

Set to [Enabled] allows BIOS to assign an IRQ to VGA card/USB device. Choose [Disabled] if you want to release the IRQ. Setting options: [Enabled], [Disabled].

#### **PCI Latency Timer (CLK)**

This item controls how long each PCI device can hold the bus before another takes over. When set to higher values, every PCI device can conduct transactions for a longer time and thus improve the effective PCI bandwidth. For better PCI performance, you should set the item to higher values. Give a DEC value by entering a value between [0] to [255].

# **PC Health Status**

This section shows the status of your CPU, fan, overall system status, etc. Monitor function is available only if there is hardware monitoring mechanism onboard.

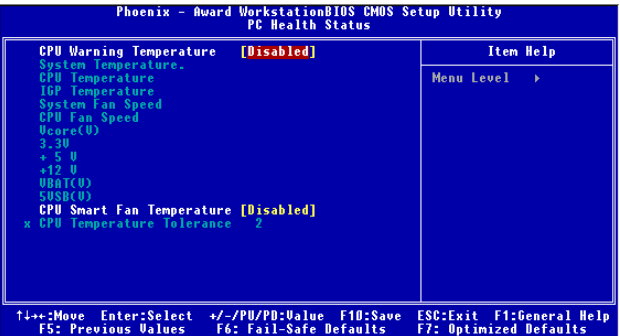

#### **CPU Warning Temperature**

This item is used to specify a thermal limit for CPU. If CPU temperature reaches the specified limit, the system will issue a warning which allows you to prevent the CPU overheat problem. Setting options: [Enabled], [Disabled].

#### **System/CPU/IGP Temperature, System/CPU Fan Speed, Vcore(V), 3.3V, +5V, +12V, VBAT(V), 5VSB(V)**

These items display the current status of all of the monitored hardware devices/ components such as CPU voltages, temperatures and all fans' speeds.

#### **CPU Smart Fan Temperature**

There is a pair of Temperature/FAN Speed control: CPU Temperature with CPU Fan. W83627THF provides the Smart Fan system which can control the fan speed automatically depending on the current temperature to keep it with in a specific range. Setting options: [Enabled], [Disabled].

#### **CPU Temperature Tolerance**

You can select a fan tolerance value here for the specific range for the *CPU Smart* **Fan Temperature** item. If the current temperatures of the 2 fans reach the maximum threshold (the temperatures set in the *CPU Smart Fan Temperature* plus the tolerance values you set here), the fans will speed up for cooling down. On the contrary if the current temperatures reach the minimum threshold (the set temperatures minus the tolerance values), the fans will slow down to keep the temperatures stable.

## **Frequency/Voltage Control**

Use this menu to specify your settings for frequency/voltage control.

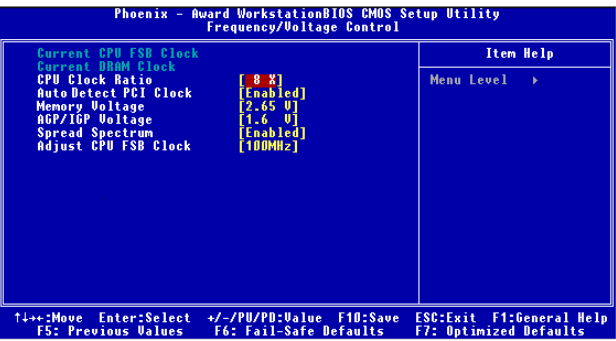

#### **Current CPU FSB Clock/DRAM Clock**

These two items show the current clocks of CPU/DRAM. Read-only.

#### **CPU Clock Ratio**

This setting controls the multiplier that is used to determine the internal clock speed of the processor relative to the external or motherboard clock speed.

#### **Auto Detect PCI Clock**

This feature enables the BIOS to auto detect PCI device and set PCI slot clock. Setting options are: [Enabled], [Disabled].

#### **Memory Voltage**

Adjusting the DDR voltage can increase the DDR speed. Any changes made to this setting may cause a stability issue, so *changing the DDR voltage for long-term purpose is NOT recommended*.

#### **AGP/IGP Voltage**

AGP voltage and IGP (integrated Graphic, the NorthBride built-in graphics controller) voltage are both adjustable in their individual fields, allowing you to increase the performance of your AGP display card/integrated graphics when overclocking, but the stability may be affected, so *changing the AGP/IGP voltage for longterm purpose is NOT recommended*.

#### **Spread Spectrum**

When the motherboard's clock generator pulses, the extreme values (spikes) of the pulses creates EMI (Electromagnetic Interference). The *Spread Spectrum* function reduces the EMI generated by modulating the pulses so that the spikes of the pulses are reduced to flatter curves. If you do not have any EMI problem, leave the setting at [Disabled] for optimal system stability and performance. But if you are plagued by EMI, activate the *Spread Spectrum* for EMI reduction. Remember to disable *Spread* **Spectrum** if you are overclocking because even a slight jitter can introduce a temporary boost in clock speed which may just cause your overclocked processor to lock up. Options: [Disabled], [Enabled].

#### **Adjust CPU FSB Clock**

This item specifies the clock frequency of CPU host bus (FSB), AGP (3V66) and PCI bus. It provides a method for end users to overclock the processor. Setting options: Give a DEC value by entering a number between maximum [232] MHz to minimum [100] MHz.

# **Load Fail-Safe/Optimized Defaults**

The two options on the main menu allow users to restore all of the BIOS settings to the default Fail-Safe or Optimized values. The Optimized Defaults are the default values set by the mainboard manufacturer specifically for optimal performance of the mainboard. The Fail-Safe Defaults are the default values set by the BIOS vendor for stable system performance.

When you select Load Fail-Safe Defaults, a message as below appears:

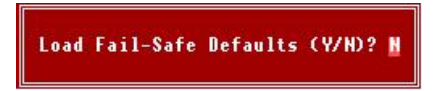

Pressing *Y* loads the BIOS default values for the most stable, minimal system performance.

When you select Load Optimized Defaults, a message as below appears:

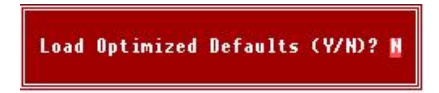

Pressing *Y* loads the default factory settings for optimal system performance.

*MS-7031 Micro ATX Mainboard*

### **BIOS Setting Password**

When you select this function, a message as below will appear on the screen:

#### Enter Password:

Type the password, up to eight characters in length, and press <Enter>. The password typed now will replace any previously set password from CMOS memory. You will be prompted to confirm the password. Retype the password and press <Enter>. You may also press <Esc> to abort the selection and not enter a password.

To clear a set password, just press <Enter> when you are prompted to enter the password. A message will show up confirming the password will be disabled. Once the password is disabled, the system will boot and you can enter Setup without entering any password.

When a password has been set, you will be prompted to enter it every time you try to enter Setup. This prevents an unauthorized person from changing any part of your system configuration.

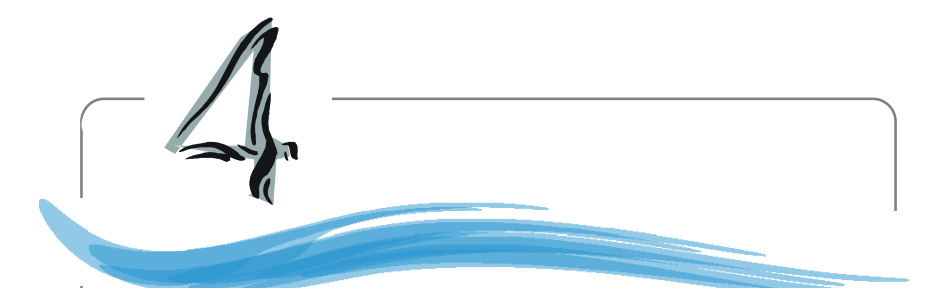

# *Introduction to ALC655 Audio Codec*

The motherboard is equipped with Realtek ALC655 chip, which provides support for 6-channel audio output, including 2 Front, 2 Rear, 1 Center and 1 Subwoofer channel. ALC655 allows the board to attach 4 or 6 speakers for better surround sound effect. The section will tell you how to install and use 4-/6-channel audio function on the board.

# **Installing the Audio Driver**

You need to install the driver for Realtek ALC655 chip to function properly before you can get access to 4-/6-channel audio operations. Follow the procedures described below to install the drivers for different operating systems.

### **Installation for Windows 2000/XP**

For Windows® 2000, you must install Windows® 2000 Service Pack2 or later before installing the driver.

The following illustrations are based on Windows® XP environment and could look slightly different if you install the drivers in different operating systems.

- **1.** Insert the companion CD into the CD-ROM drive. The setup screen will automatically appear. (*Please note the screen below might be different depending on the different mainboard you purchased.)*
- **2.** Click **Realtek AC97 Audio Drivers**.

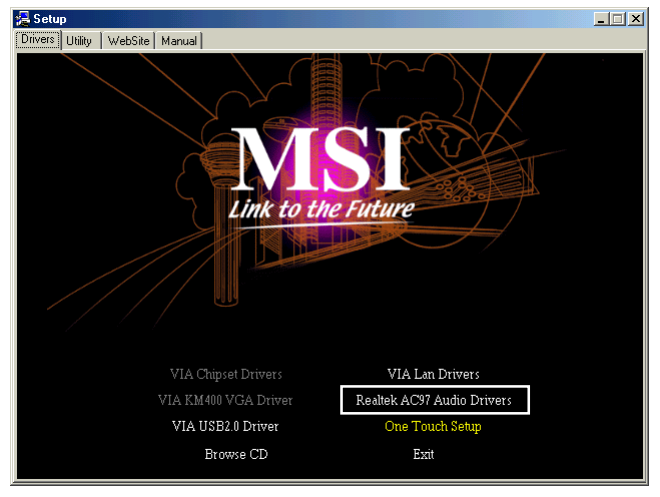

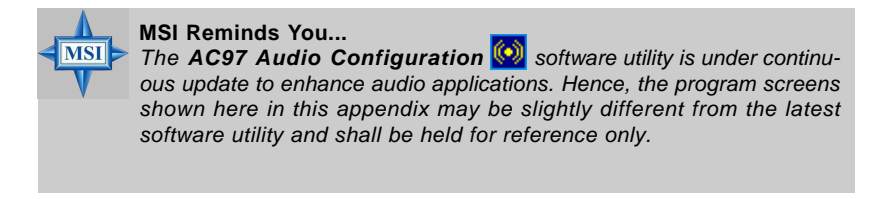

*3.* Click **Next** to start installing files into the system.

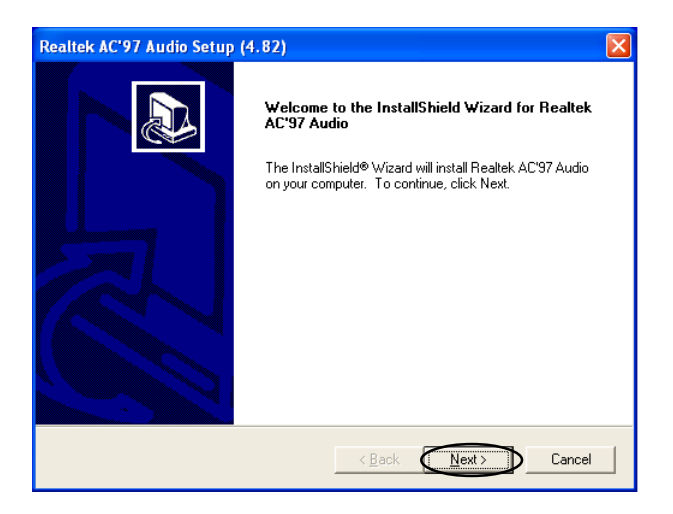

*4.* Click **Finish** to restart the system.

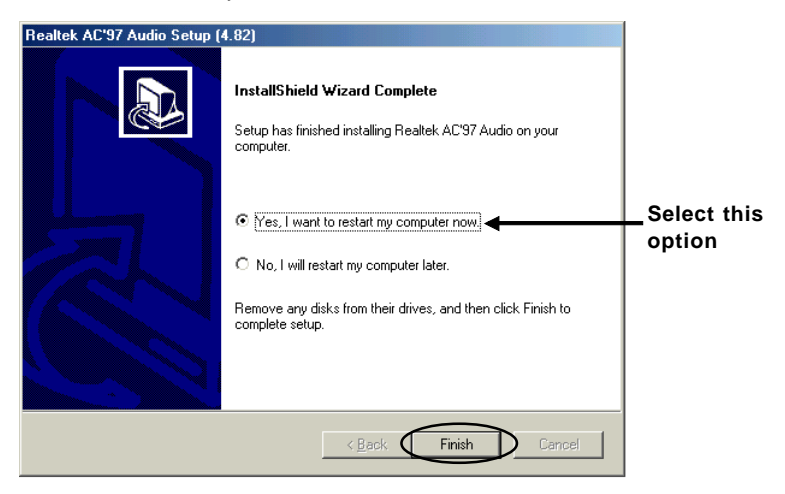

Download from Www.Somanuals.com. All Manuals Search And Download.

## **Using 2-, 4- or 6-Channel Audio Function**

After installing the audio driver, you are able to use the 2-/4-/6-channel audio feature now. To enable 2-, 4- or 6-channel audio operation, first connect 2, 4 or 6 speakers to the appropriate audio connectors, and then select 2-, 4- or 6-channel audio setting in the software utility.

### **Using the Back Panel**

In addition to a default 2-channel analog audio output function, the audio connectors on the Back Panel also provide 4- or 6-channel analog audio output function if a proper setting is made in the software utility.

Read the following steps to have the Multi-Channel Audio Function properly set in the software utility, and have your speakers correctly connected to the Back Panel.

Configuration in the Software Utility

- 1. Click the audio icon  $\ddot{\text{(c)}}$  from the window tray at the lower-right corner of the screen.
- 2. Select a desired surround sound effect from the "Environment" drop-down menu.
- 3. Click the **Speaker Configuration** tab.
- 4. Select **Synchronize the phonejack switch with the settings**.
- 5. Select a desired multi-channel operation from **No. of Speakers**.
	- a. Headphone
	- b. 2-Channel Mode for Stereo-Speaker Output
	- c. 4-Channel Mode for 4-Speaker Output
	- d. 6-Channel Mode for 5.1-Speaker Output
- 6. Click **OK** to close this window.

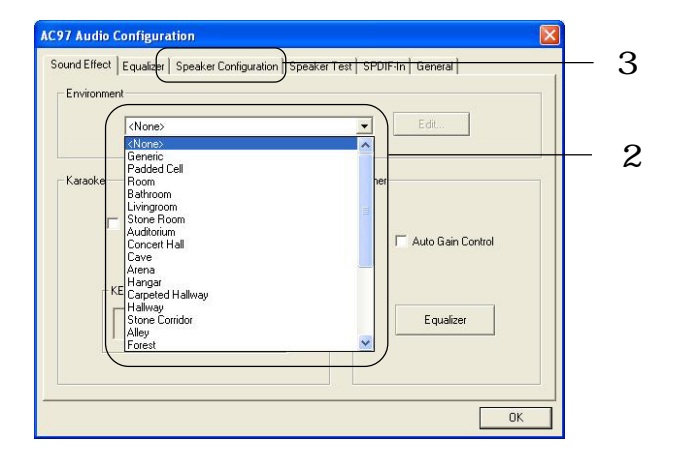

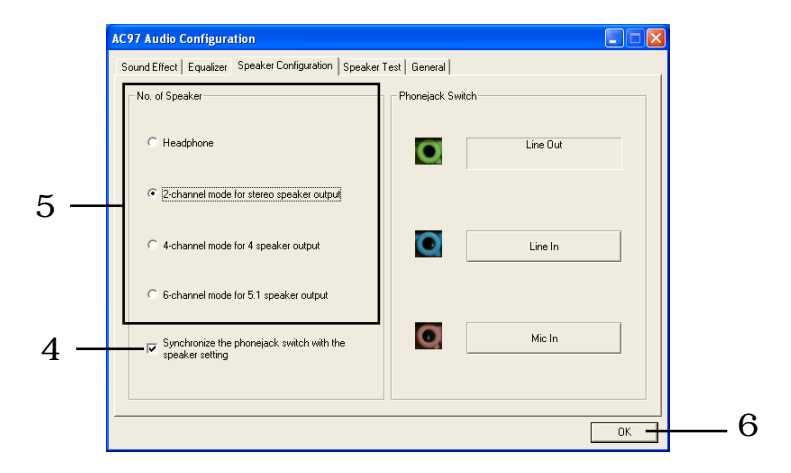

Download from Www.Somanuals.com. All Manuals Search And Download.

#### *MS-7031 Micro ATX Mainboard*

#### **Connecting the Speakers**

When you have set the Multi-Channel Audio Function mode properly in the software utility, connect your speakers to the correct phone jacks in accordance with the setting in software utility.

#### **2-Channel Mode for Stereo-Speaker Output**

Refer to the following diagram and caption for the function of each phone jack on the back panel when 2-Channel Mode is selected.

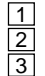

 $\begin{array}{c|c}\n\hline\n1 \\
\hline\n2\n\end{array}$  Line In 2 Line Out *(Front channels)*  $MC$ 

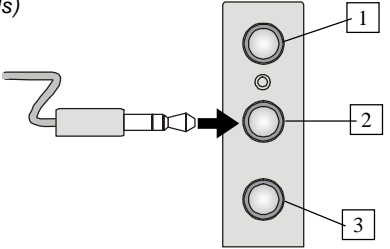

**Back Panel**

#### **4-Channel Mode for 4-Speaker Output**

Refer to the following diagram and caption for the function of each jack on the back panel when 4-Channel Mode is selected.

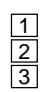

1 Line Out *(Rear channels)* \*<br>
2 Line Out *(Front channels)*<br>
3 MC Line Out *(Front channels)* MIC.

\* Line In function is converted to Line Out function when 4-Channel Mode for 4-Speaker Output is selected.

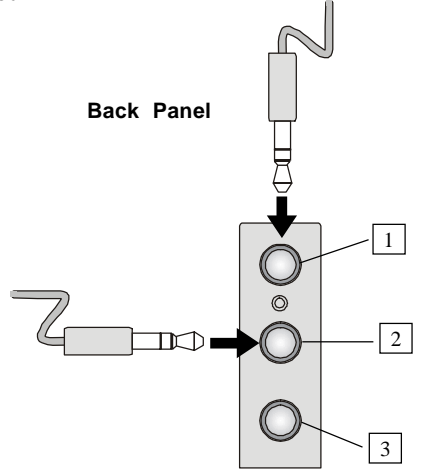

#### **6-Channel Mode for 6-Speaker Output**

Refer to the following diagram and caption for the function of each jack on the back panel when 6-Channel Mode is selected.

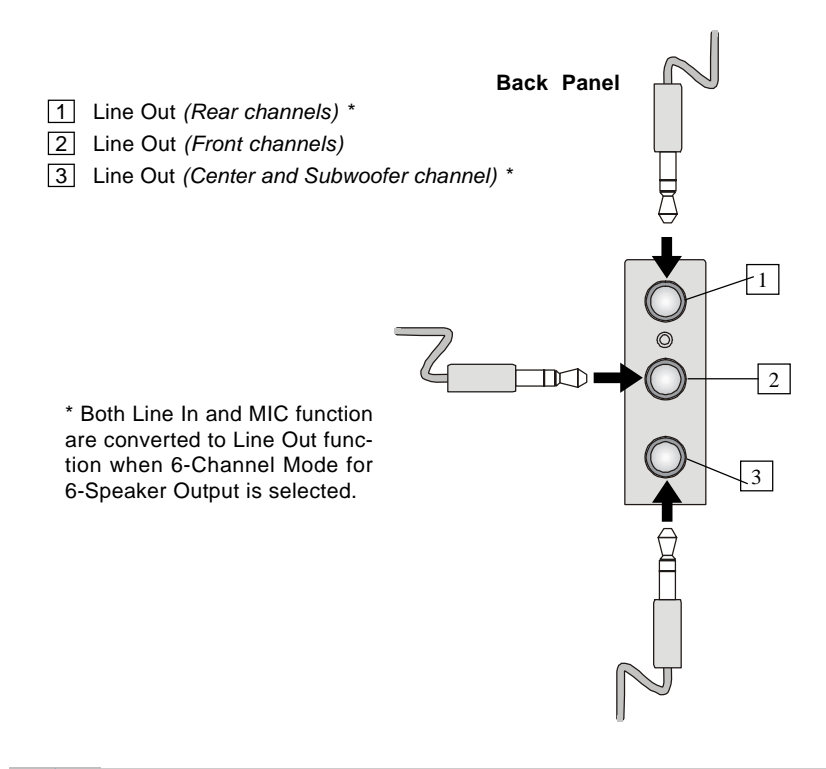

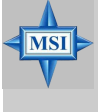

#### **MSI Reminds You...**

*If the Center and Subwoofer speaker exchange their audio channels when you play video or music on the computer, a converter may be required to exchange center and subwoofer audio signals. You can purchase the converter from a speaker store*.

### **Testing the Connected Speakers**

To ensure that 4- or 6-channel audio operation works properly, you may need to test each connected speaker to make sure every speaker work properly. If any speaker fails to make sound, then check whether the cable is inserted firmly to the connector or replace the bad speakers with good ones.

### **Testing Each Speaker**

- 1. Click the audio icon  $\ddot{\text{(c)}}$  from the window tray at the lower-right corner of the screen.
- 2. Click the **Speaker Test** tab.
- 3. The following window appears. Select the speaker which you want to test by clicking it.

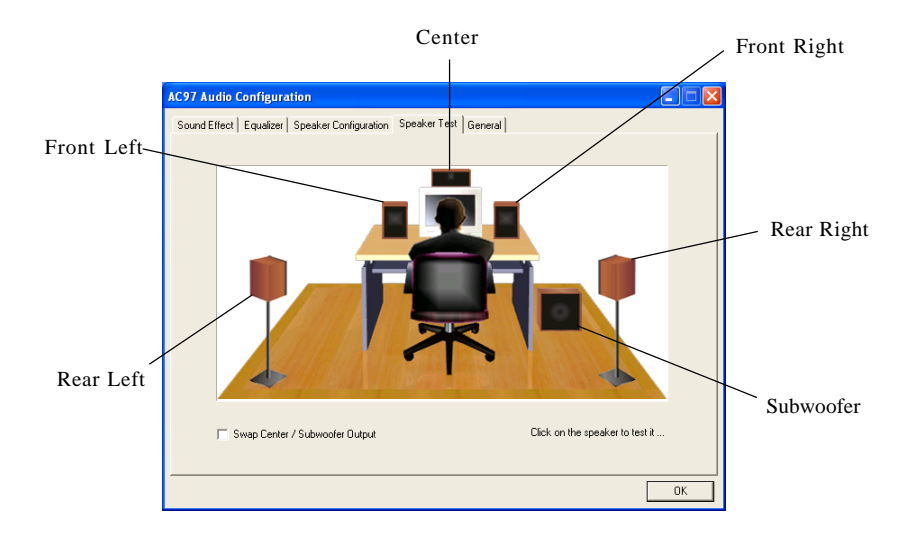

**MSI Reminds You... MSI** *6 speakers appear on the "Speaker Test" window only when you select "6-Channel Mode" in the "No. of Speakers" column. If you select "4- Channel Mode", only 4 speakers appear on the window.*

4. While you are testing the speakers in 6-Channel Mode, if the sound coming from the center speaker and subwoofer is swapped, you should select **Swap Center/ Subwoofer Output** to readjust these two channels**.**

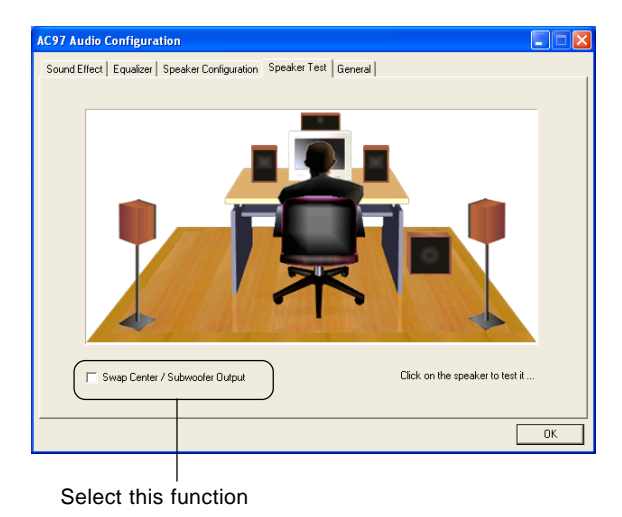

# **Playing KaraOK**

The KaraOK function will automatically remove human voice (lyrics) and leave melody for you to sing the song. Note that this function applies only for 2-channel audio operation.

### **Playing KaraOK**

- 1. Click the audio icon  $\left(\bullet\right)$  from the window tray at the lower-right corner of the screen.
- 2. In the Sound Effect tab, select **Voice Cancellation** under "KaraOK."
- 3. Click **OK** to close this window.

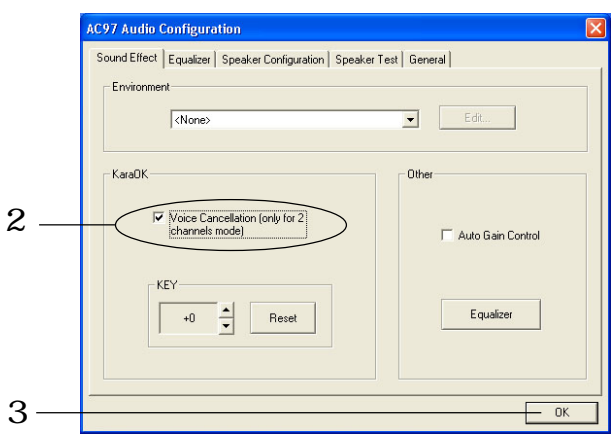

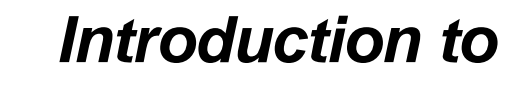

# *ATi IXP 300 SATA RAID*

*Chapter 5. Introduction to*

*ATi IXP 300 SATA RAID*

The southbridge IXP300 provides a hybrid solution that combines two independent SATA ports for support of up to two Serial ATA (Serial ATA RAID) drives.

Serial ATA (SATA) has the most outstanding features:

- 1. RAID 0 & 1
- 2. RAID set accommodates multiple size HDDs
- 3. HDDs function normally when not in RAID sets
- 4. Adjustable stripe size for RAID 0
- 5. Automatically selects highest available
- 6. Supports:
	- UDMA up to 150MB/Sec
	- All UDMA and PIO modes
	- Up to 2 SATA devices
	- ACPI and ATA/ATAPI6

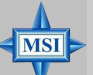

#### **MSI Reminds You...**

*All the information/volumes listed in your system might differ from the illustrations in this appendix.*

 *MS-7031 Micro ATX Mainboard*

### **Introduction**

### **RAID - Redundant Array of Independent Disks**

RAID technology manages multiple disk drives to enhance I/O performance and provide redundancy in order to withstand the failure of any individual member, without loss of data. SATA RAID provides two RAID Set types, Striping (RAID 0) and Mirroring (RAID 1).

### **RAID 0 (Striping)**

Striping is a performance-oriented, non-redundant data mapping technique. While Striping is discussed as a RAID Set type, it actually does not provide fault tolerance. Striping arrays use multiple disks to form a larger virtual disk.

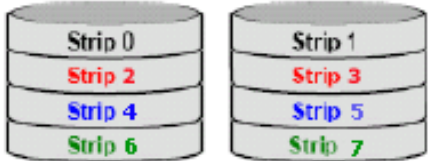

### **RAID 1 (Mirroring)**

Disk mirroring creates an identical twin for a selected disk by having the data simultaneously written to two disks. This redundancy provides instantaneous protection from a single disk failure. If a read failure occurs on one drive, the system reads the data from the other drive.

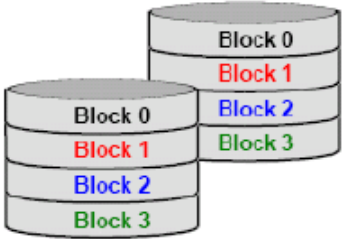
# **BIOS Configuration**

The ATi RAID should be integrated with the system BIOS on all motherboards with a supported ATi chipset. Power on the computer, and press <Del> key to enter the BIOS Setup. You need to configure the related settings in BIOS (refer to the **SATA Device Configuration** in **Integrated Peripherals** in Chapter 3 at p.3-14 for details) first. Then press <Ctrl>+ <S> or the <F4> key to enter the RAID utility, which should appear early in system boot-up, during the POST (Power-On Self Test).

# **Using the RAID Configuration Utility**

# **1. Creating, Deleting and Rebuilding RAID Sets:**

The RAID Utility menu screen will be displayed, shown as following.

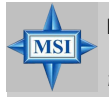

**MSI Reminds You...**

*The "Driver Model" and "Size" in the following example might be different from your system.*

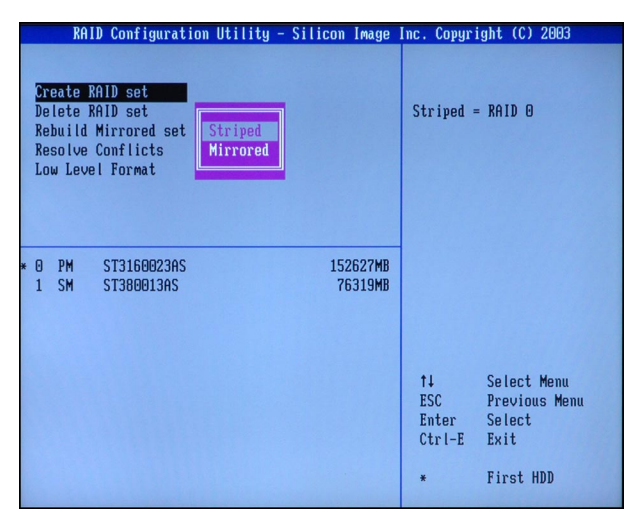

## **(1) Create RAID Sets**

- 1. The RAID Configuration Utility supports RAID 0 & RAID 1. First select **Create RAID Set**, and then choose a RAID 0 **Striped**, or a RAID 1 **Mirrored** set.
- 2. Select if you want the utility to automatically configure or if you want to manually configure the RAID set. Choosing **Manual configuration** to change the chunk size for the **Striped** set, or assign the desired drive for the Source and the Target respectively for the **Mirrored** set.

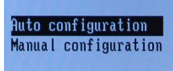

3. The message "Are You Sure?" will display before completing the configuration. Choose "N" to abort the new RAID set creation, or "Y" to proceed with the RAID set creation.

#### **(2) Delete RAID Sets**

- 1. Select the **Delete RAID Set** in the main menu, and select the desire set and press <Enter>.
- 2. Press **Y** when asked "Are You Sure?"
- 3. The drive will be returned to the original status which the RAID Set can be created.

#### **MSI Reminds You...**

**If your system currently boots to RAID and you delete the RAID Set here,** *your system will become unbootable.*

#### **(3) Rebuild Mirrored Set**

 Here you can copy the data from an existing drive to a replacement drive that has been installed in a RAID 1 Set after the failure of one of the members.

- 1. Select the **Rebuild Mirrored Set** in the main menu, and select the desire set and press <Enter>.
- 2. Press **Y** when asked "Are You Sure?"
- 3. The drive will be rebuilt. The status of the rebuild will be displayed.

#### **(4) Resolving Conflicts**

 When a RAID set is created, the metadata written to the disk includes drive connection information, containing the channel on the host adapter to which it is connected. If after a disk failure the replacement disk was previously part of a RAID set or used another system, it may have conflicting metadata, especially in reference to the drive connection information. If so, this will prohibit the RAID set from being either created or rebuilt. In order to let the RAID set function properly, this old metadata must be first overwritten with the new metadata. To correct this, select **Resolve Conflict** and the correct metadata, including the correct drive connection information, will automatically be written to the replacement disk.

- 1. Select the **Resolve Conflicts**.
- 2. Select the **Invalid RAID drive** entry and press <Enter>.
- 3. Follow the prompts to resolve the conflict.

#### **(5) Low Level Formatting**

 The **Low Level Formatting** menu selection allows you to completely erase the data on a hard drive. However, you can perform the action of formatting directly under Windows.

# **Installing Software**

# **Install Driver in Windows XP / 2000**

### h **New Windows XP / 2000 Installation**

 The following details the installation of the drivers while installing Windows XP / 2000.

1. Start the installation:

Boot from the CD-ROM. Press F6 when the message "Press F6 if you need to install third party SCSI or RAID driver" appears.

- 2. When the Windows XP/2000 Setup window is generated, press <S> key to specify an Additional Device(s).
- 3. Insert the driver diskette *ATi RAID Driver For Win2K/XP* driver into drive A: and press <Enter>.

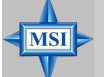

#### **MSI Reminds You...**

*The Silicon Image Sil 3112 SATARAID Driver Installation Disk should be accompanied in the mainboard package. You may make the Serial ATA RAID driver by yourself by following the instruction below.*

- *1. Insert the MSI CD into the CD-ROM drive.*
- *2. Ignore the Setup screen and use "Explorer" to browse the CD.*
- *3. Copy all the contents (including the sub-folders) in the \\ATI\RS350\SBDrv\SATARAID to a formatted floppy disk.*
- *4. The driver disk for Silicon Image Sil 3112 SATARAID Controller is done.*
- 4. Choose the driver *Silicon Image Sil 3112 SATARAID Controller* that appears on Windows XP/2000 Setup screen, and press the <Enter> key.
- 5. Press <Enter> to continue with installation or if you need to specify any additional devices to be installed, do so at this time. Once all devices are specified, press <Enter> to continue with installation.
- 6. From the Windows XP/2000 Setup screen, press the <Enter> key. Setup will now load all device files and then continue the Windows XP/2000 installation.

## > Installing OS on RAID Drive

- 1. After setup examines your disks, it will copy files to Windows installation folders and restart the system.
- 2. The setup program will continue and finish the installation after restarting.
- 3. Wait until Windows XP/2000 finishes installing devices, regional settings, networking settings, components, and final set of tasks, then reboot the system if necessary.

## h **Confirming Windows XP/2000 Driver Installation**

- 1. From Windows XP/2000, open the **Control Panel** from **My Computer** followed by the System icon.
- 2. Choose the **Hardware** tab, then click the **Device Manager** tab.
- 3. Click the "**+**" in front of the **SCSI and RAID Controllers** hardware type. The driver *ATi 436E Serial ATA Controller* should appear.

Free Manuals Download Website [http://myh66.com](http://myh66.com/) [http://usermanuals.us](http://usermanuals.us/) [http://www.somanuals.com](http://www.somanuals.com/) [http://www.4manuals.cc](http://www.4manuals.cc/) [http://www.manual-lib.com](http://www.manual-lib.com/) [http://www.404manual.com](http://www.404manual.com/) [http://www.luxmanual.com](http://www.luxmanual.com/) [http://aubethermostatmanual.com](http://aubethermostatmanual.com/) Golf course search by state [http://golfingnear.com](http://www.golfingnear.com/)

Email search by domain

[http://emailbydomain.com](http://emailbydomain.com/) Auto manuals search

[http://auto.somanuals.com](http://auto.somanuals.com/) TV manuals search

[http://tv.somanuals.com](http://tv.somanuals.com/)